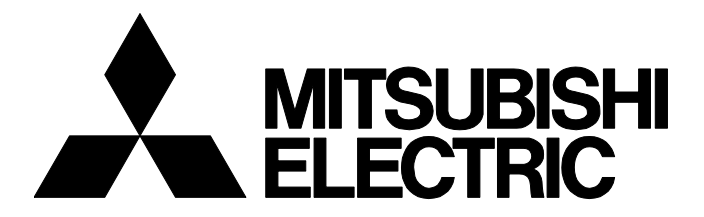

**テクニカルニュース [ 1 / [4](#page-3-0) ]** FA-D-0371-A

# **MELSOFT GX Works2をVersion 1.610Lにアップデートできない場合の処置方法**

■発行 2022年2月 適用機種

MELSOFT iQ Works, GX Works2

MELSOFTシリーズに格別のご愛顧を賜り厚くお礼申し上げます。

GX Works2をVersion 1.610Lに正常にアップデートできない場合がありますので,その現象と処置方法について説明します。 GX Works2 Version 1.610Lのインストールが正常に完了している場合は,引き続きご使用いただけます。

# **1 対象製品**

下記のバージョンのソフトウェアパッケージをインストールした場合に発生します。

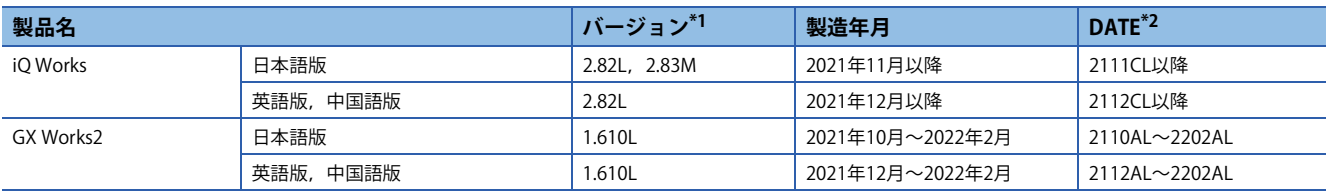

<span id="page-0-0"></span>\*1 アップデート版のバージョンは入手した圧縮ファイル名の末尾を確認してください。 例)sw1dnc-gxw2-j\_610l.zipの場合,バージョンは「1.610L」です。 インストールメディアのバージョンは,盤面に記載されたDATE欄を確認してください。

<span id="page-0-1"></span>\*2 DATEはDVD-ROMに印字されています。上位4桁の数字が製造年月を,6桁目がソフトウェアバージョンを表します。

# **2 現象**

アップデート実施時に,下記の現象が発生する場合があります。

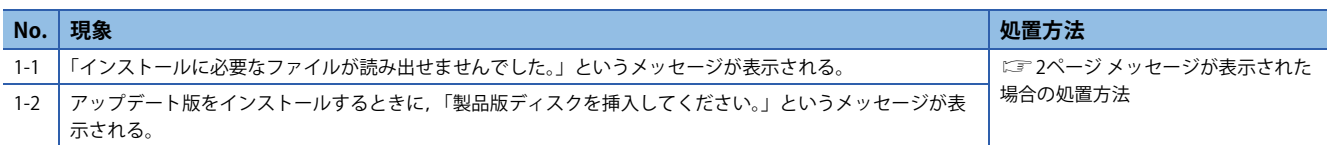

上記のメッセージ表示後に,本テクニカルニュースに記載された以外の手順で再インストールなどを実施すると,正常にイ ンストールされない場合があります。

異常の確認方法と発生する現象は,下記のとおりです。

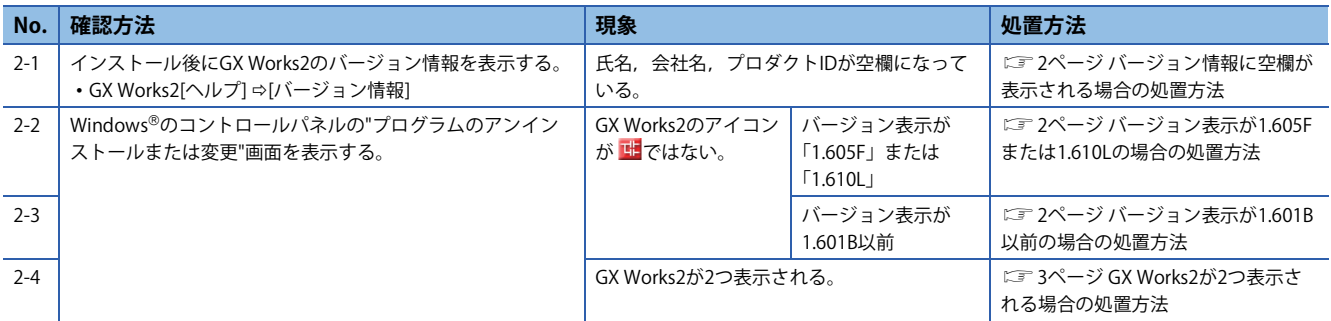

FA-D-0371-A

# **3 処置方法**

各現象が発生した場合の処置方法を示します。

#### $Point$ <sup> $\odot$ </sup>

GX Works2 Version 1.611M以降のアップデート版は,三菱電機FAサイト(www.mitsubishielectric.co.jp/fa)か らダウンロードできます。(英語版,中国版については2022年3月にリリース予定です。)

# <span id="page-1-0"></span>**3.1 メッセージが表示された場合の処置方法**

下記の手順で,GX Works2をインストールしてください。

#### 操作手順

- **1.** お手元のiO Works, GX Works3, またはGX Works2の製品版ディスクを, パソコンのディスクドライブに挿入します。 (製品版のインストーラが自動的に起動した場合は終了してください。)
- *2.* GX Works2 Version 1.611M以降のアップデート版をインストールします。

### <span id="page-1-1"></span>**3.2 バージョン情報に空欄が表示される場合の処置方法**

下記の手順で,GX Works2をインストールしてください。

### 操作手順

- *1.* GX Works2をアンインストールします。
- *2.* お手元のiQ Works,GX Works3,またはGX Works2の製品版ディスクを,パソコンのディスクドライブに挿入します。 (製品版のインストーラが自動的に起動した場合は終了してください。)
- *3.* GX Works2 Version 1.611M以降のアップデート版をインストールします。

### **3.3 コントロールパネルでプログラムが正しく表示されない場合の処置方法**

-<br>下記の手順で、GX Works2をインストールしてください。

### <span id="page-1-2"></span>**バージョン表示が1.605Fまたは1.610Lの場合の処置方法**

#### 操作手順

- *1.* GX Works2 Version 1.611M以降のアップデート版をインストールします。
- 2. GX Works2のバージョン情報を表示して,氏名,会社名,プロダクトIDが空欄になっていることを確認します。
- *3.* GX Works2をアンインストールします。
- *4.* お手元のiQ Works,GX Works3,またはGX Works2の製品版ディスクを,パソコンのディスクドライブに挿入します。 (製品版のインストーラが自動的に起動した場合は終了してください。)
- *5.* GX Works2 Version 1.611M以降のアップデート版をインストールします。

#### <span id="page-1-3"></span>**バージョン表示が1.601B以前の場合の処置方法**

#### —操作手順 ————

- **1.** お手元のiQ Works,GX Works3,またはGX Works2の製品版ディスクを,パソコンのディスクドライブに挿入します。 (製品版のインストーラが自動的に起動した場合は終了してください。)
- *2.* GX Works2 Version 1.611M以降のアップデート版をインストールします。

#### FA-D-0371-A

# <span id="page-2-0"></span>**GX Works2が2つ表示される場合の処置方法**

本テクニカルニュースに記載された他の現象が発生していない場合は,製品の動作には問題ありません。 引き続きご使用いただけます。 重複したGX Works2のどちらを選択しても,正常にアンインストールできます。 下記の操作で余分な行は削除されます。

#### 操作手順

*1.* GX Works2 Version 1.611M以降のアップデート版をインストールします。

#### **改訂履歴**

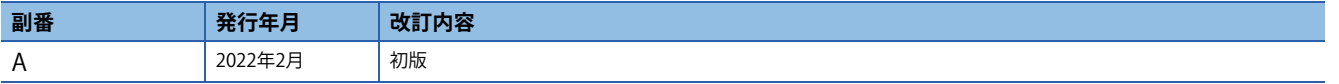

#### **商標**

MicrosoftおよびWindowsは,米国Microsoft Corporationの米国およびその他の国における登録商標または商標です。 本文中における会社名,システム名,製品名などは,一般に各社の登録商標または商標です。 本文中で,商標記号 $(\mathbb{I}^n, \mathbb{I}^n)$ は明記していない場合があります。

# 三菱電機株式会社 〒100-8310 東京都千代田区丸の内2-7-3 (東京ビル)

#### お問い合わせは下記へどうぞ

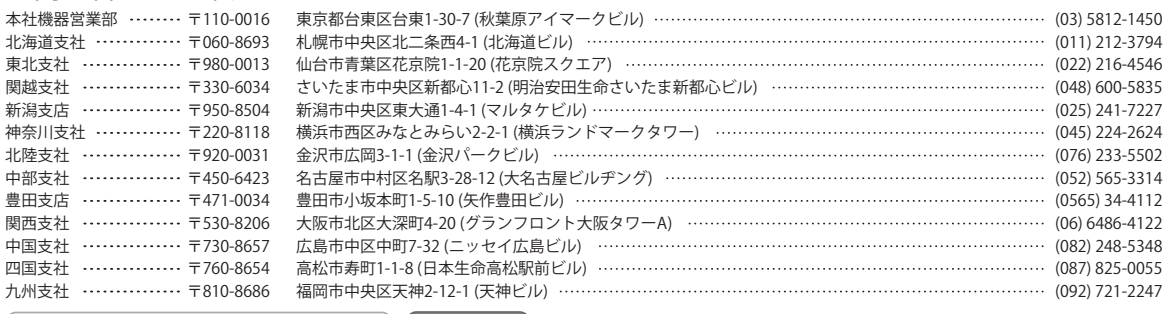

<span id="page-3-0"></span>インターネットによる情報サービス「三菱電機FAサイト」

三菱電機FAサイトでは、製品や事例などの技術情報に加え、トレーニングスクール情報や

各種お問い合わせ窓口をご提供しています。また、メンバー登録いただくとマニュアルや

CADデータ等のダウンロード、eラーニングなどの各種サービスをご利用いただけます。

www.MitsubishiElectric.co.jp/fa

#### 三菱電機FA機器電話

三菱電機 FA

●電話技術相談窓口 受付時間※1 月曜~金曜 9:00~19:00、土曜・日曜・祝日 9:00~17:00

検索

メンバー

登録無料!

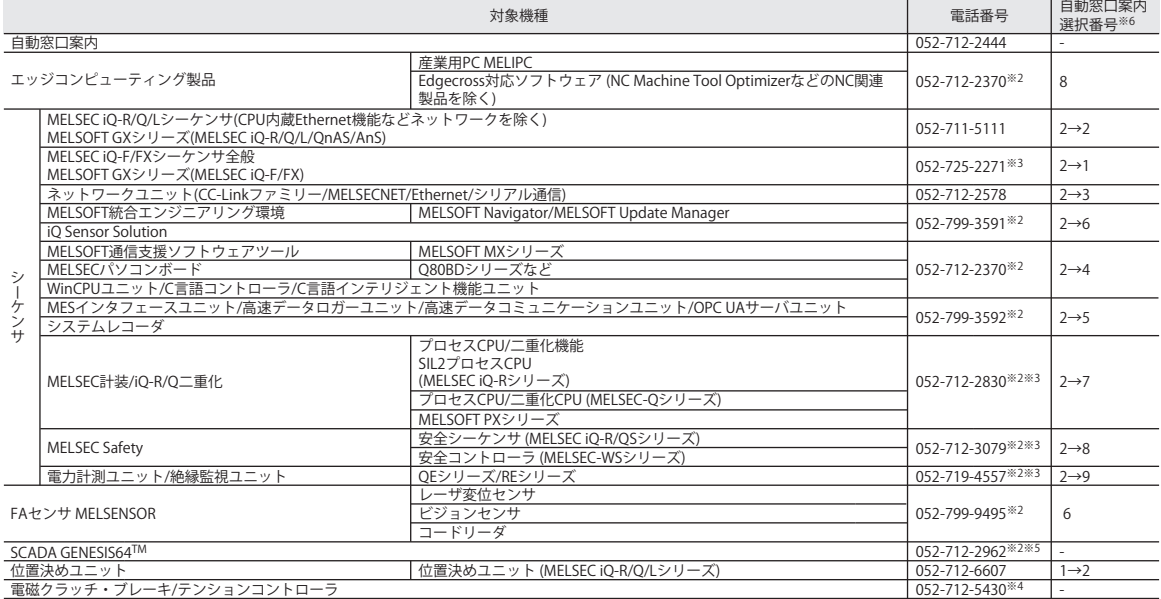

お問い合わせの際には、今一度電話番号をお確かめの上、お掛け間違いのないようお願いいたします。<br>※1:春季・夏季・年末年始の休日を除く ※2:土曜・日曜・相にす。※5:全曜は17:00まで<br>※6:選択番号の入力は、自動窓口案内冒頭のお客様相談内容に関する代理店、商社への提供可否確認の回答後にお願いいたします。

安全に関するご注意 *\*<sup>テクニカルニュース*に記載された製品を正しくお使いいただくためご使用の前に必ず「マニュアル」</sup>